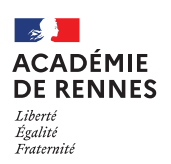

**Service Académique des Frais de Déplacement**

# **Création d'un OM personnels itinérants (OM Mensuel – OMIT)**

**Guide utilisateur – N° 2** 

### **Accès à l'application Chorus-DT**

- Se connecter sur : [https://www.toutatice.fr/,](https://www.toutatice.fr/) et sélectionner le pavé : **« Je me connecte ».**
- La **page d'accueil** fait apparaître l'espace toutatice et l'ensemble de **vos applications**
- Sélectionner le portail « **ARENA »**, puis **« Gestion des personnels »** sur le panneau situé sur la gauche de l' écran.
- Sélectionner : **« Déplacements Temporaires »** pour accéder à l'application **« CHORUS-DT »**.

# **Création d'un ordre de mission personnel itinérant (OMIT)**

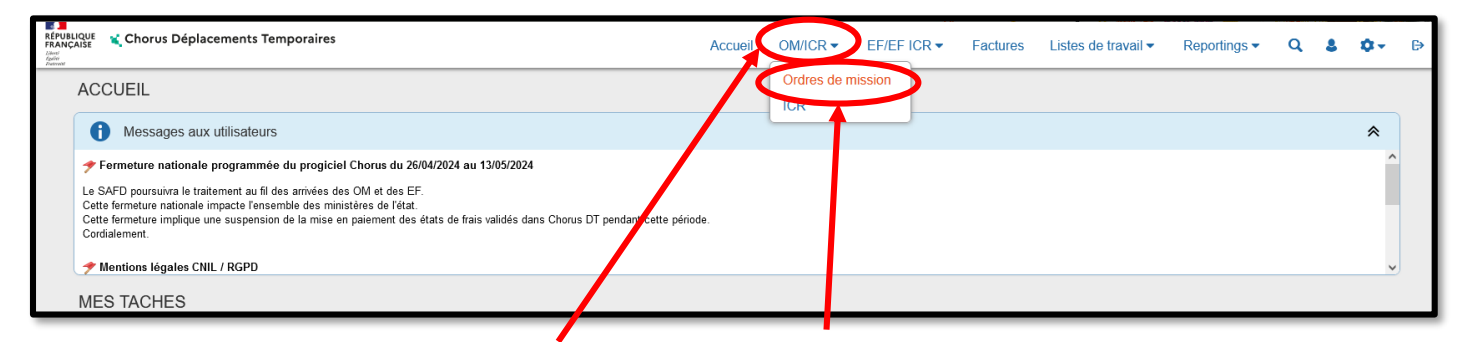

Sur la page d'accueil, cliquer sur **« OM/ICR »**, puis **« Ordres de mission »,** en haut de votre page pour créer un nouvel ordre de mission.

Vous arrivez sur votre dernier ordre de mission créé : cliquer alors sur **« Créer OM »** en bas de votre page ; la fenêtre ci-dessous s'affiche :

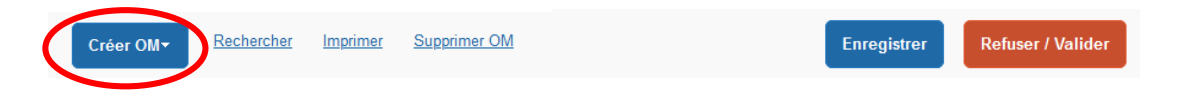

Pour la création de votre premier OMIT, vous devez choisir **« Autre »,** puis **« Document vierge ».**

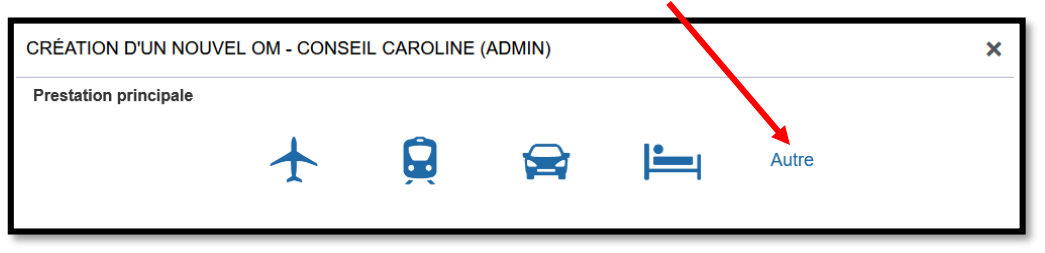

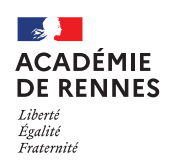

**Service Académique des Frais de Déplacement**

### Chorus Déplacements Temporaires

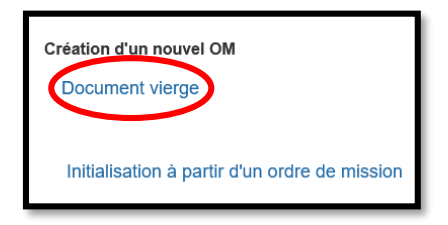

Vous ne pourrez faire valider votre OMIT (ordre de mission mensuel), qui si vous disposez d'un OMP validé qui correspond à la période *(Voir guide utilisateur n°1)*.

# **1. Onglet Général :**

Sur l'onglet **« Général »** le type de mission **« OM classique »** s'affiche automatiquement. Vous devez changer le **« Type de mission »** et sélectionner : **« OM Personnels itinérants »** dans le menu déroulant.

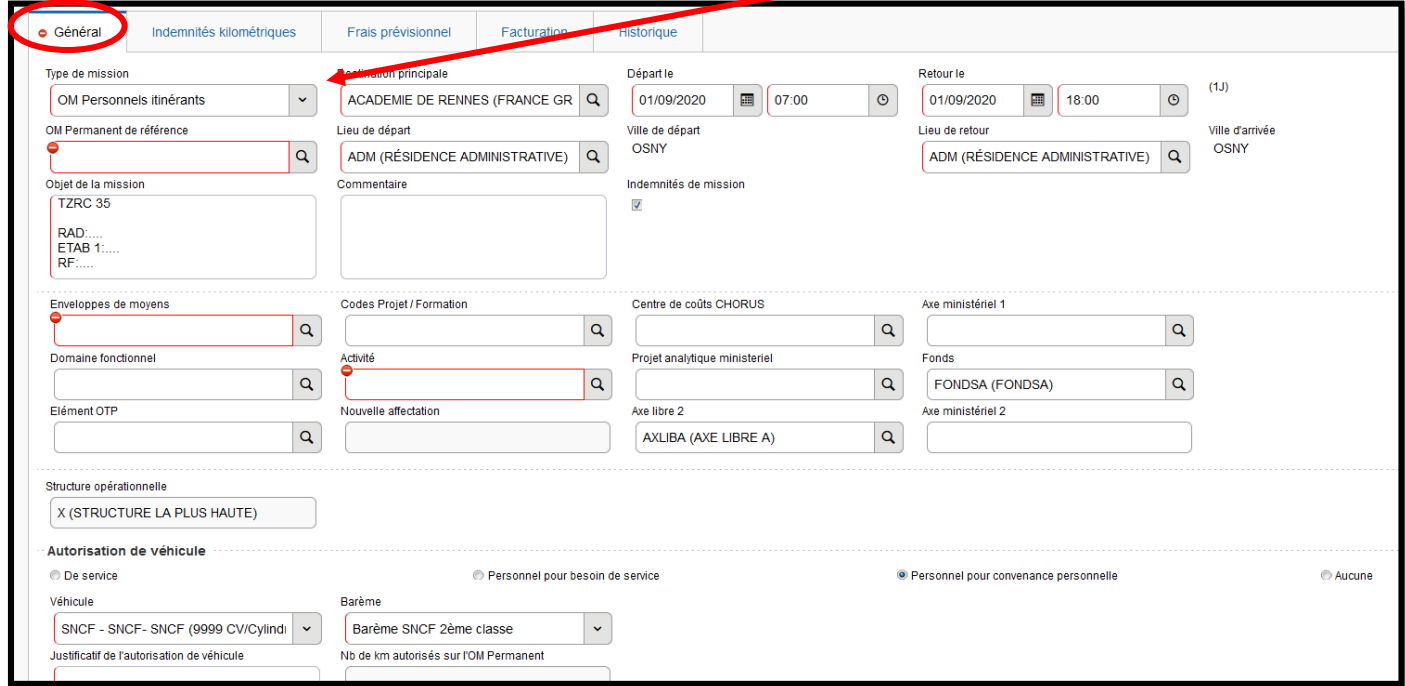

Lorsque vous sélectionnez « **OM Personnels itinérants »,** la fenêtre ci-dessous s'affiche, il faut répondre « **Oui ».**

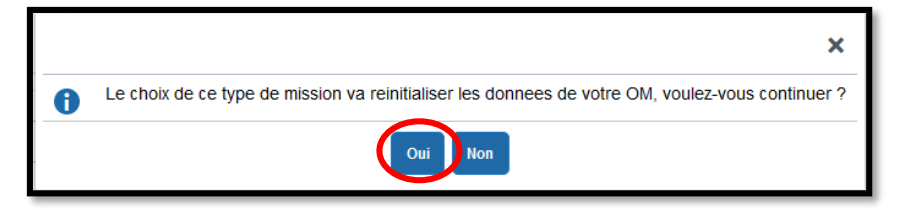

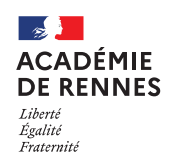

Lorsque vous choisissez **« OM Personnels itinérants »**, une nouvelle rubrique s'ajoute : **« OM Permanent de référence »**.

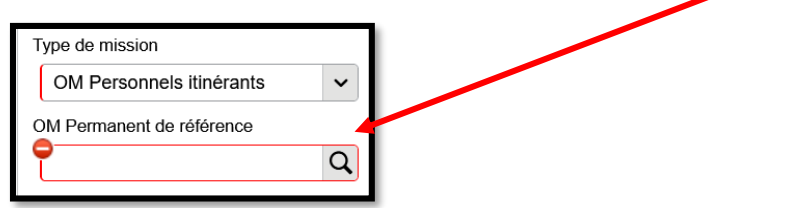

Cliquer sur la petite loupe puis **sélectionner l'OM Permanent** qui correspond à la période de votre déclaration. Les informations de votre OM Permanent vont s'importer dans votre OM Personnels itinérants.

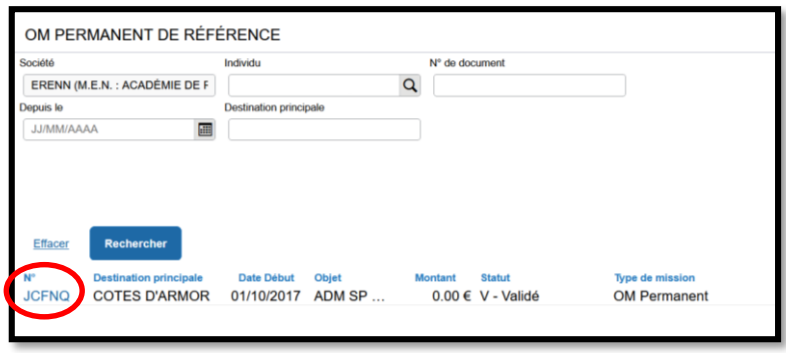

#### **Vous pouvez à présent remplir les données qui restent à remplir :**

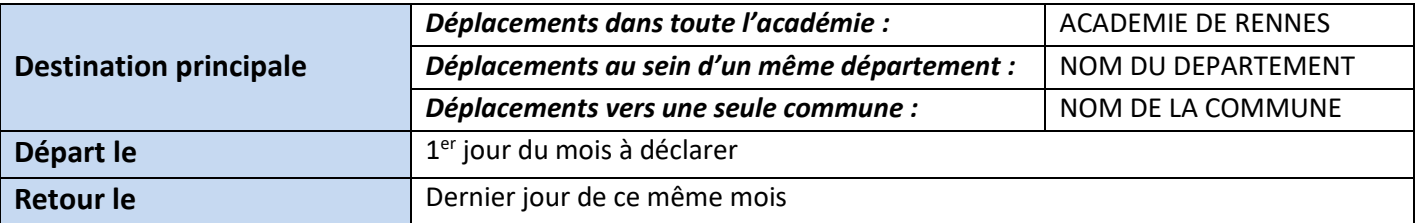

#### *Vous devez faire un ordre de mission (OMIT) par mois.*

Une fois ces informations complétées, n'oubliez pas de cliquer sur **« Enregistrer »,** en bas à droite de votre écran, sinon toutes les informations seront perdues.

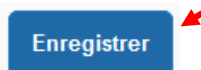

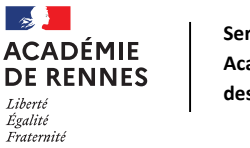

### Chorus Déplacements Temporaires

# **2. Onglet Indemnités kilométriques :**

Lorsque vous êtes sur l'onglet **« Indemnités kilométriques »,** il faut cliquer sur **« Créer »**, en haut de votre écran. Puis une nouvelle fois sur **« Créer »**, à droite de votre écran.

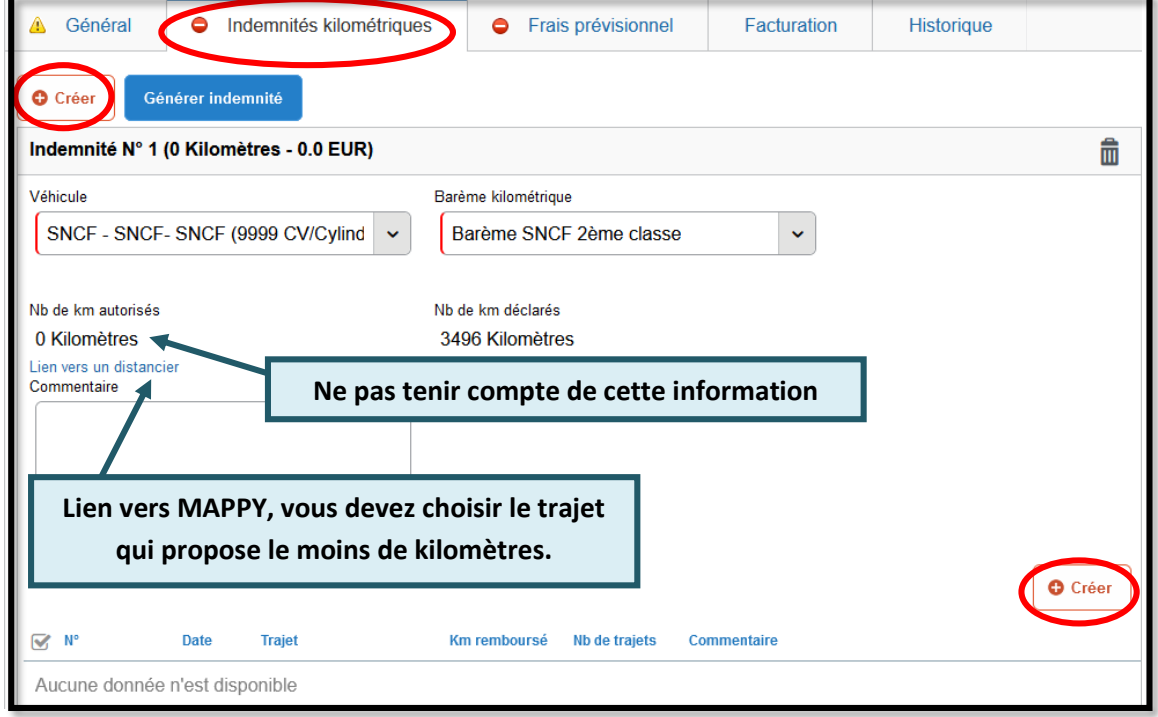

Une nouvelle fenêtre s'affiche, vous devez renseigner vos déplacements comme dans les exemples ci-dessous. **Exemple n°1 :** *déclaration d'un trajet (aller/retour) Prise en charge d'un seul aller/retour journalier*

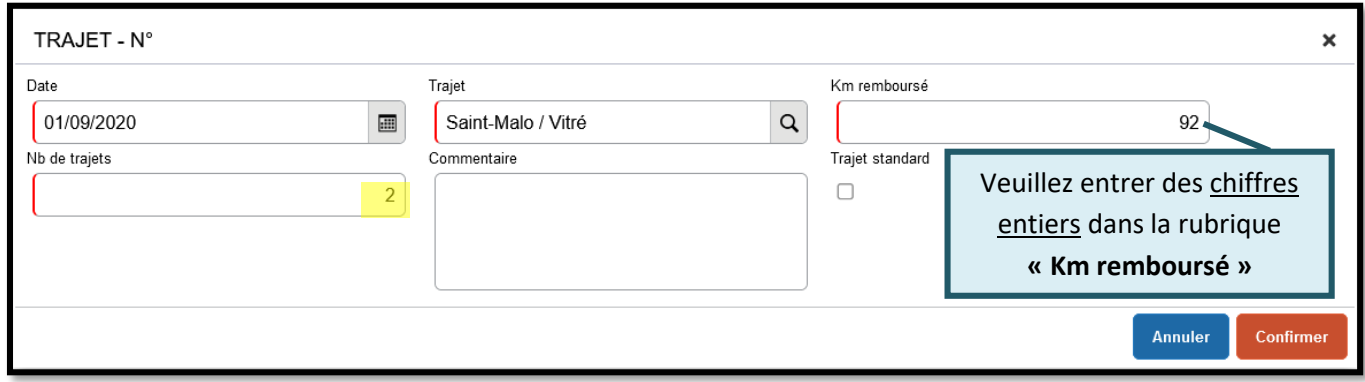

**Exemple n°2 :** *déclaration d'un circuit (Plusieurs destinations dans une même journée)*

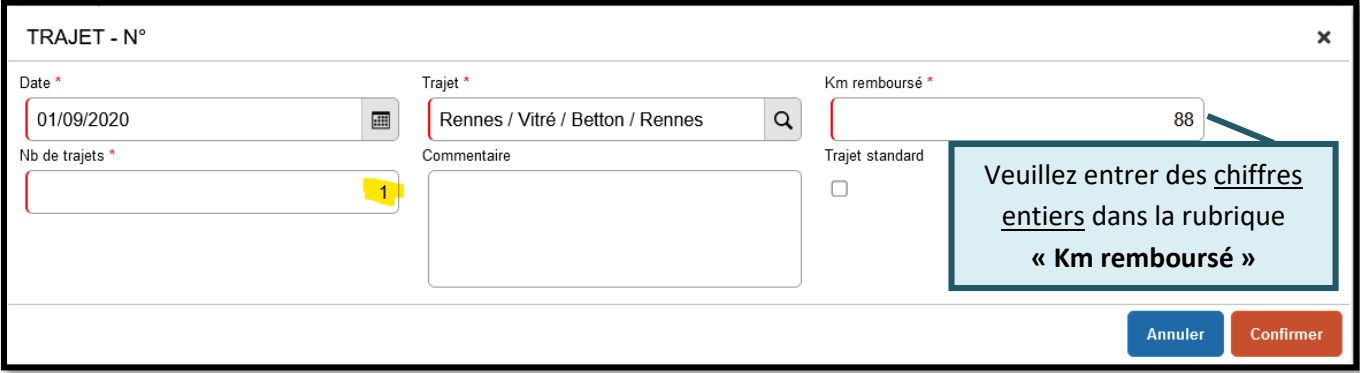

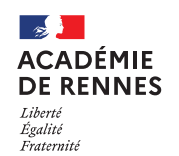

#### Chorus Déplacements Temporaires

*Attention : dans la rubrique « trajet » vous ne pouvez mettre que 50 caractères, au-delà il faudra créer une seconde ligne pour continuer votre circuit.*

Une fois votre trajet ou circuit complété, vous devez cliquer sur **« Confirmer ».**

Une fois ces informations complétées, n'oubliez pas de cliquer sur **« Enregistrer »,** en bas à droite de votre écran, sinon toutes les informations seront perdues.

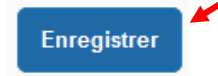

#### **Vous devez cliquer sur créer à droite de votre écran à chaque déplacement que vous voulez déclarer.**

Si vous souhaitez supprimer des lignes voici la démarche :

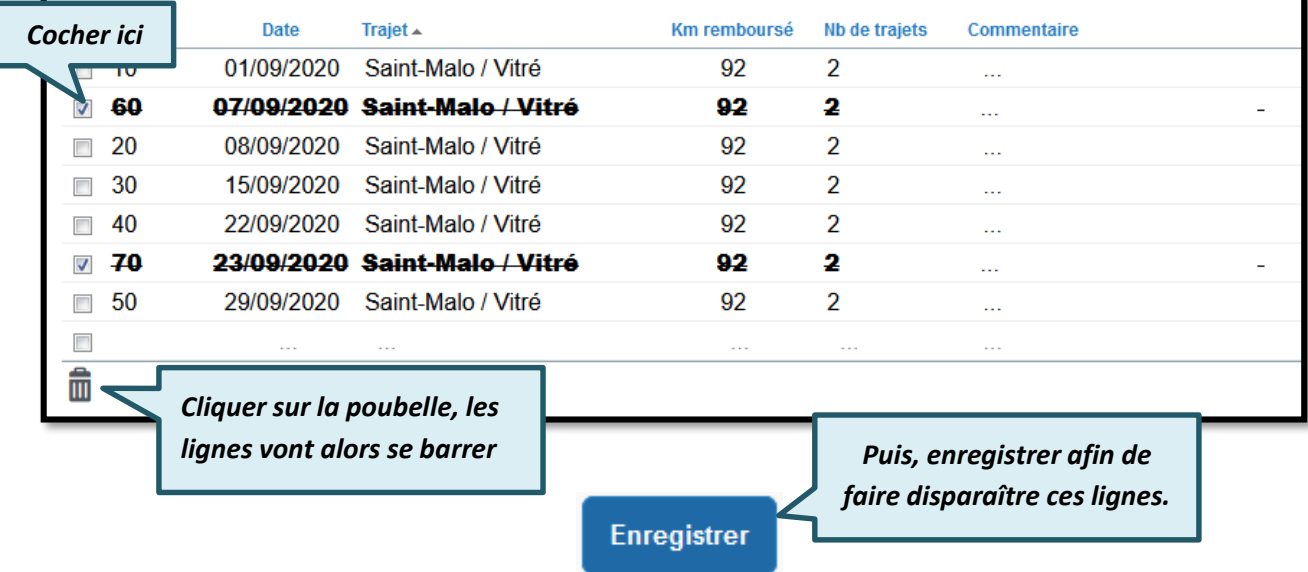

### **3. Onglet Frais prévisionnel :**

Si vous avez des frais du type : Bateau, ticket de métro, train… ils devront être indiqués sur l'onglet **« Frais prévisionnel »**.

Vous devez cliquer sur **« Créer »** et choisir le code qui convient en fonction de votre frais.

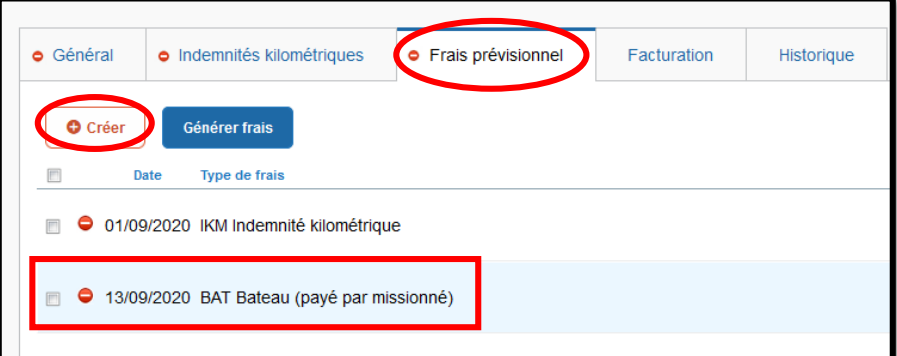

Une ligne s'ajoute à celle des frais kilométriques, s'il y en a, puis une fenêtre s'ouvre sur le coté de votre page.

MAJ le 3 mai 2024 – Guide utilisateur – N°2 – **ce.safd@ac-rennes.fr**

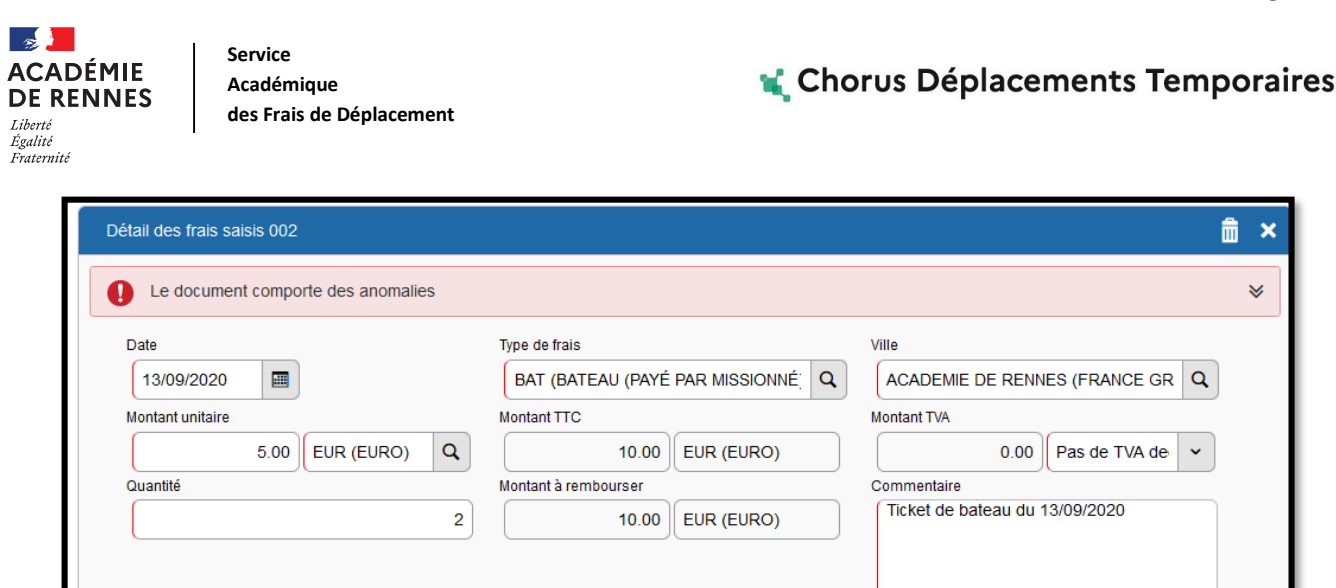

Vous devez inscrire le montant de votre frais dans montant unitaire, une quantité, ainsi que la commune de votre lieu de déplacement dans **« Ville ».** La case commentaire doit être renseignée.

### **4. Passer votre OMIT en validation VH1 :**

Vous devez envoyer votre OMIT en validation chez votre Valideur Hiérarchique (VH1), cliquer sur **« Refuser/Valider »**, en bas à droite de votre écran.

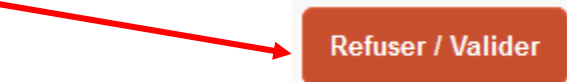

Cette fenêtre apparait, cliquer sur : **« Passer au statut : 2 – Attente de validation VH1 »**

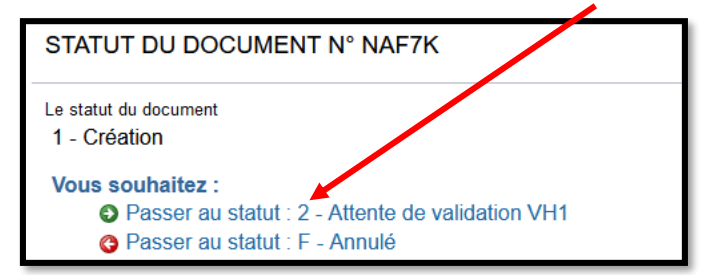

Puis, cette fenêtre apparaît :

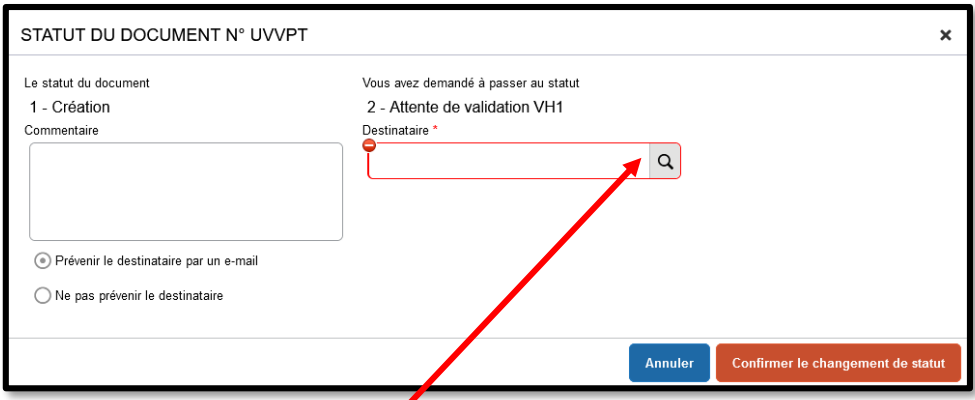

Sur cette fenêtre, il faut sélectionner le **« Destinataire »** , le nom de la personne qui validera votre OMIT, puis cliquer sur **« Confirmer le changement de statut ».**

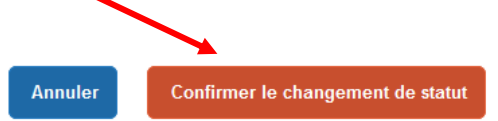

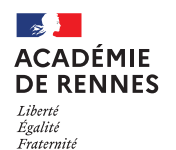

Lorsque vous arrivez sur cette fenêtre, vous pouvez voir apparaître les éléments suivants :

- *Attention : plus de 80% du disponible de l'enveloppe de moyen a été consommé.*
- *Le nombre total de kilomètres déclarés excède de …. km le nombre de kilomètres autorisés dans l'OM permanent.*

Ce type de commentaire, avec un « panneau attention » n'est pas bloquant. La procédure de validation peut être poursuivie.

C'est lorsque apparaît un commentaire avec un **sens interdit que l'ordre de mission est bloqué du type :**

**100% de votre enveloppe de moyens a été consommé.**

## **5. Onglet Historique :**

L'onglet historique vous permet de visualiser certaines informations, notamment le commentaire qui accompagne la mise en révision éventuelle, ainsi que les dates de changements de statut et les destinataires de votre ordre de mission.

#### **En cas de mise en révision de votre ordre de mission :**

- ◆ Vous trouverez le commentaire qui accompagne la révision.
- → Vous pourrez faire les modifications nécessaires.
- $\rightarrow$  N'oubliez pas d'enregistrer ces modifications.

 **Vous devrez ensuite faire le renvoi à votre VH1, en suivant la même procédure que ci-dessus, à savoir : « Refuser/Valider » en bas de l'écran, puis sur « passer au statut 2-attente de validation VH1. » Cliquer ensuite sur la loupe pour choisir le nom du valideur hiérarchique dans la liste. Pour finir, cliquer sur « Confirmer le changement de statut. »**

> **Plateforme Assistance informatique** Formulaire en ligne : *http://assistance.ac-rennes.fr* **Tel : 0809 103 500 (En cas d'urgence uniquement)**